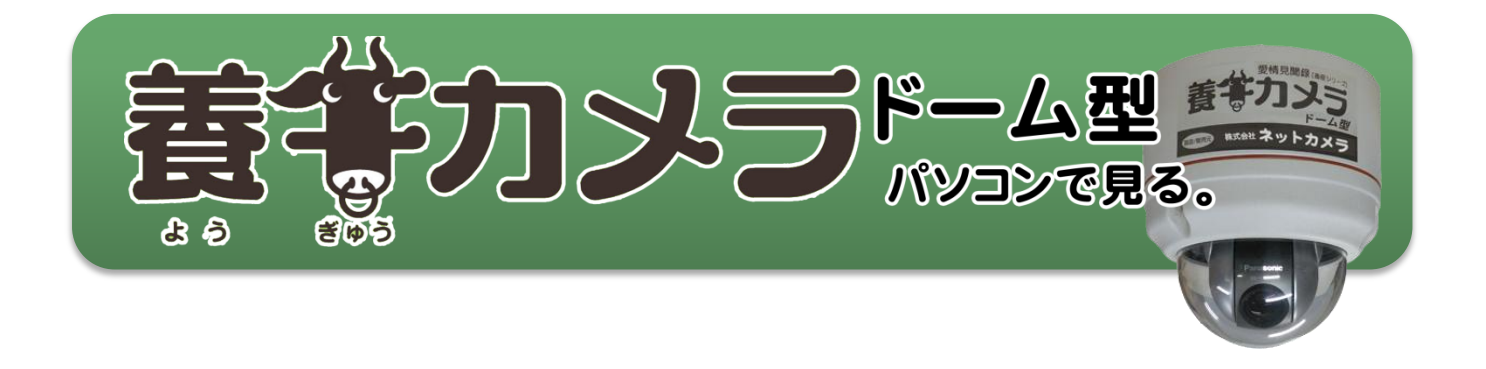

養牛カメラドーム型をパソコンで見る方法をご説明します。

## IE での閲覧編

IE(インターネットエクスプローラ)の起動

IE のアイコンをダブルクリックして起動。

アイコンには予めカメラの URL を登録しておきます。

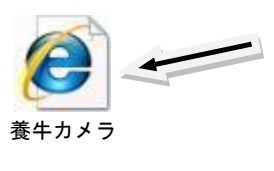

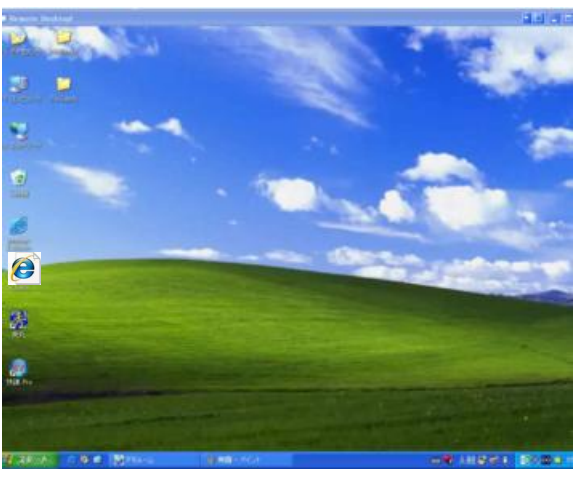

IE が起動しカメラの映像が表示されます。

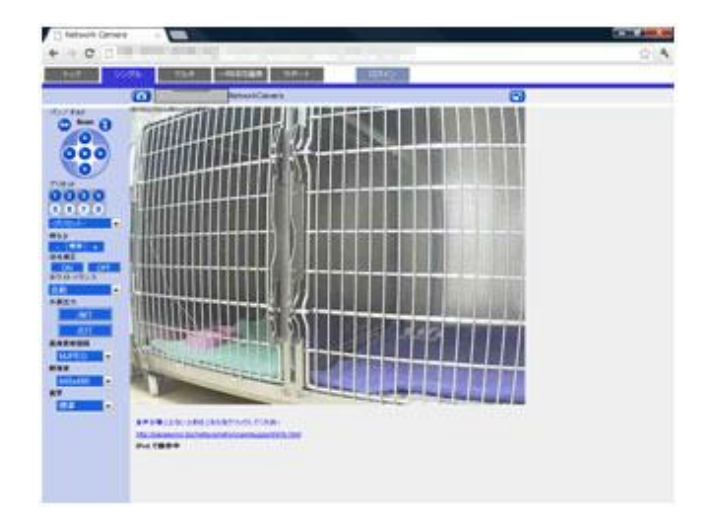

## カメラを上下左右に動かす

上下左右それぞれのボタンをクリックしてカメラ の向きを変えて下さい。

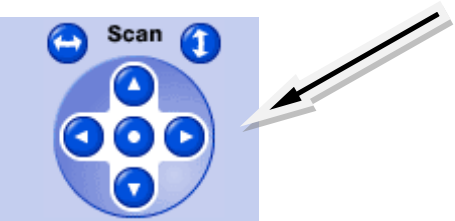

※画面上の任意の場所をクリックするとそこがそ の場所が中央に移動します。

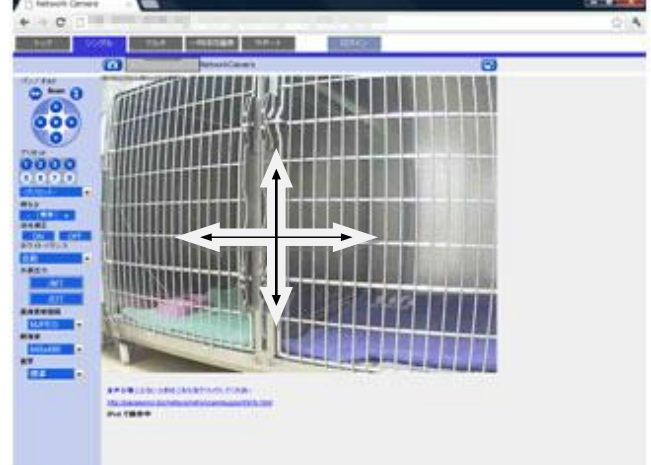

拡大・縮小(ズームイン・ズームアウト)

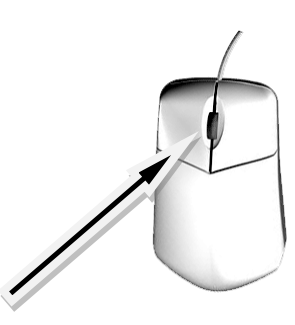

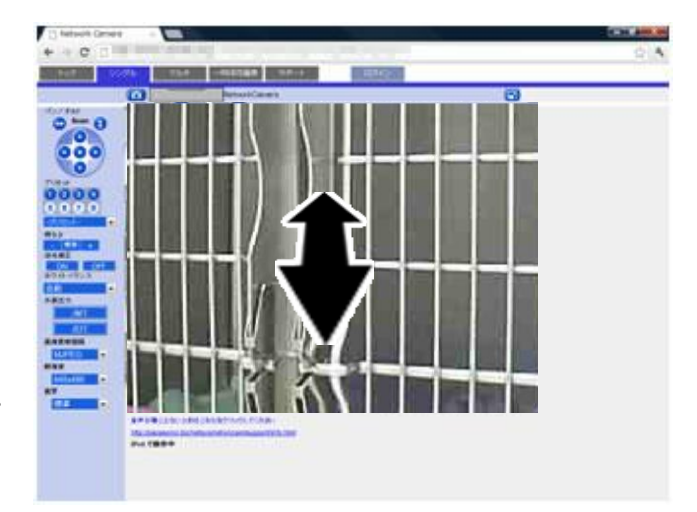

マウスのホイールを前後に動かすと、画面が拡大・ 縮小します。

照明の点灯・消灯

点灯ボタンをクリックすると照明が点灯し、消灯ボ タンをクリックすると消灯します。

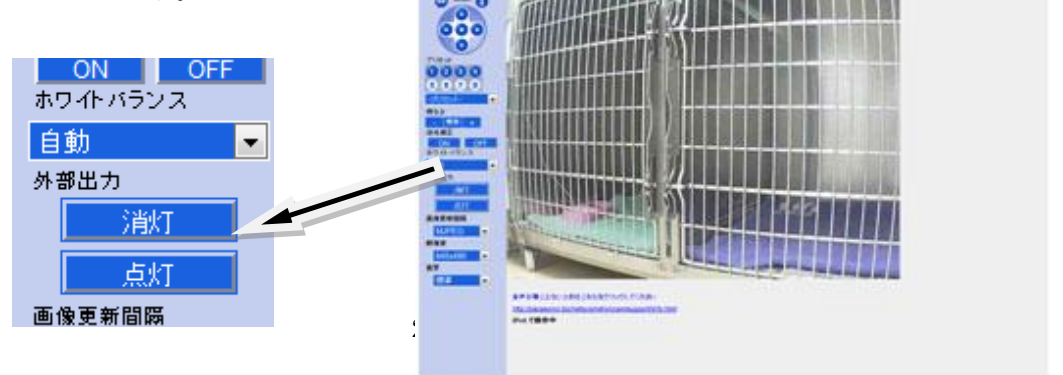

 $^{\circ}$  e

## 予め設定した場所にカメラを向ける

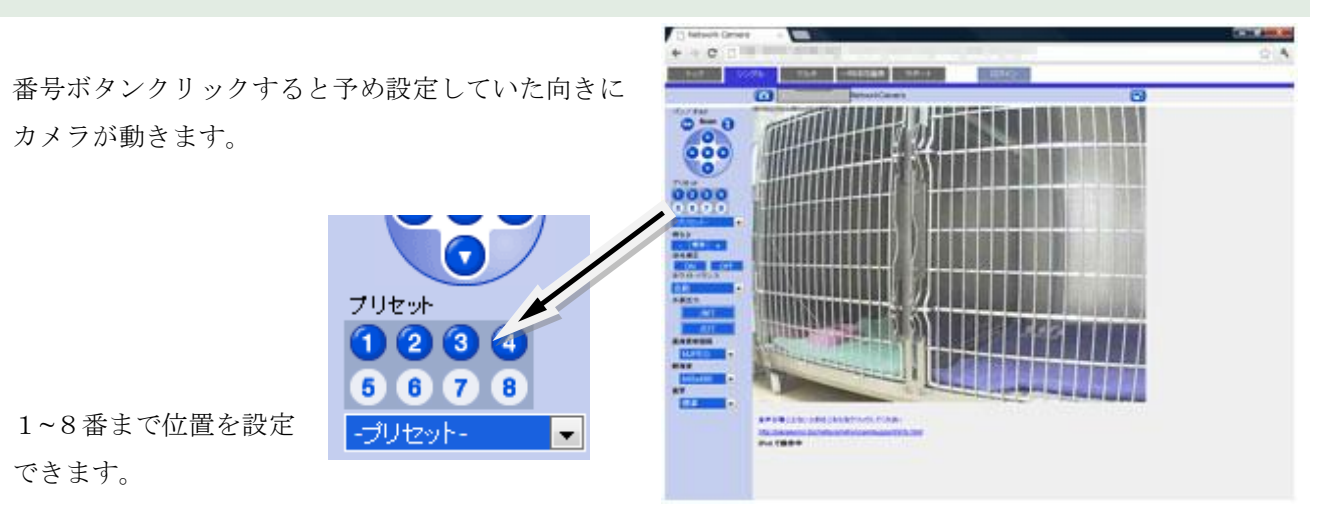

音を止める

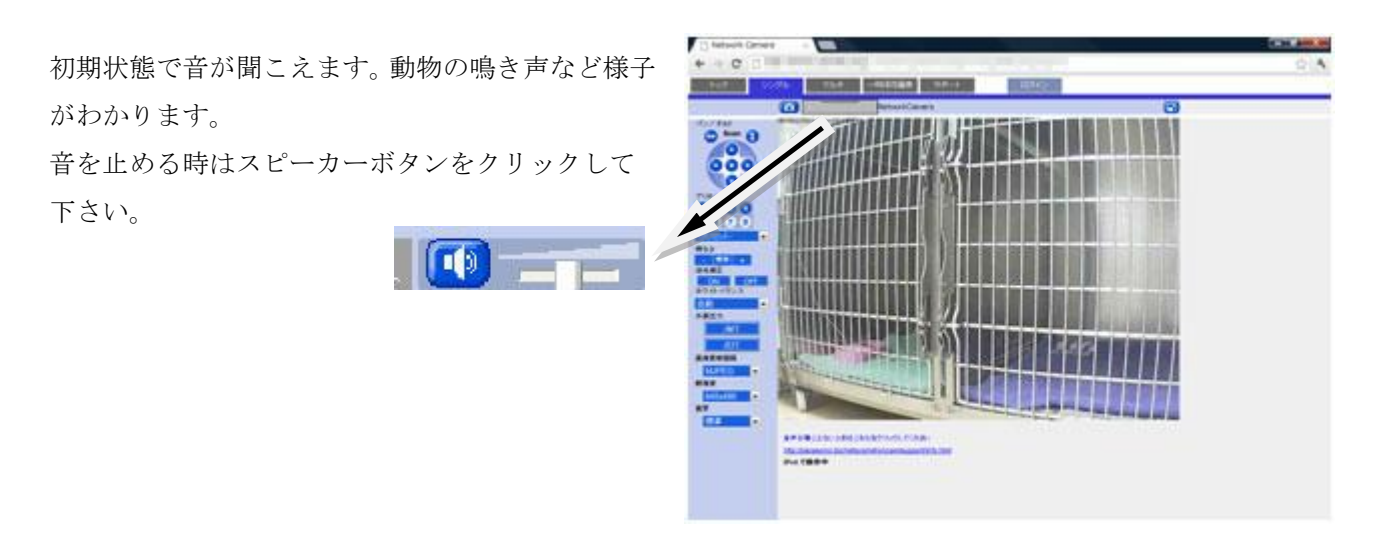

## マイクで話す(オプション)

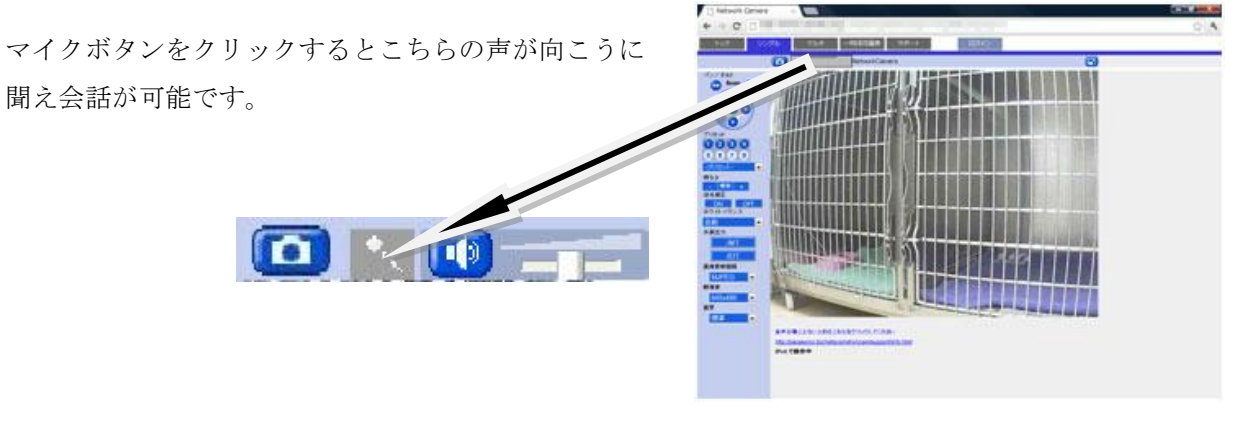

※オプションのスピーカーを取り付ける必要があります

静止画の記録

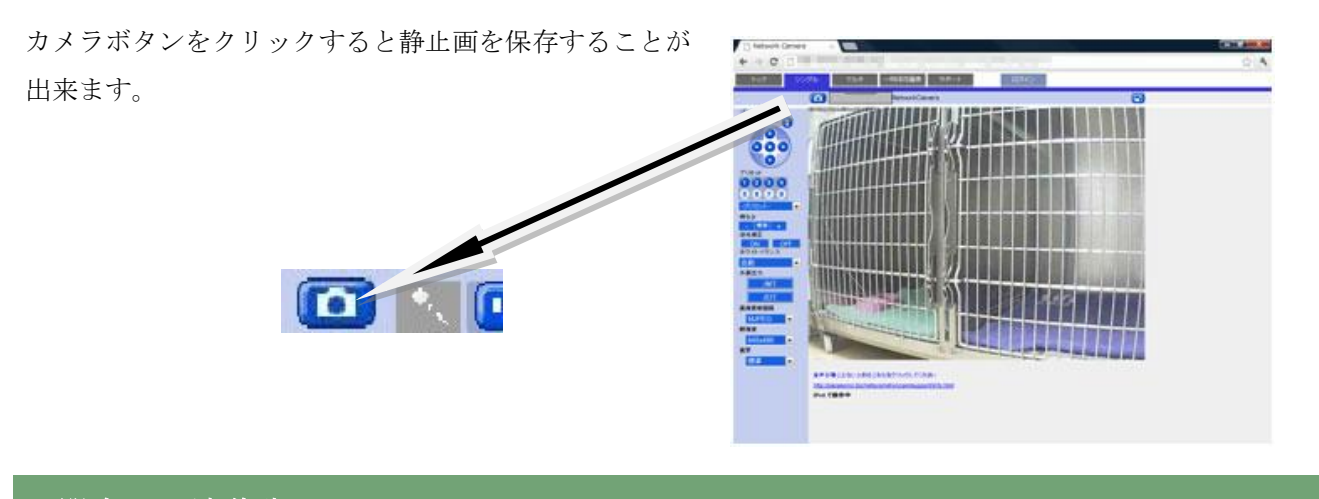

お問合せ 連絡先

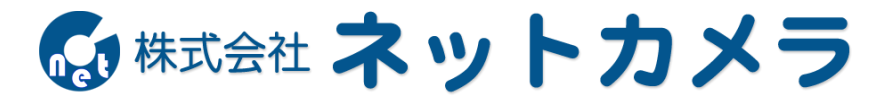

〒718-0003 岡山県新見市高尾 2287

Tel.0867-78-1050 Fax.0867-78-1051

<http://net-camera.jp/> e-mail: [info@net-camera.jp](mailto:info@net-camera.jp)

動画で見る

動画でもご覧いただけます。

<http://net-camera.jp/demo/index.html>

2015/05/21